# FMC에서 CA 인증서 구성 실패 " 인증서 오류 트 러블슈팅

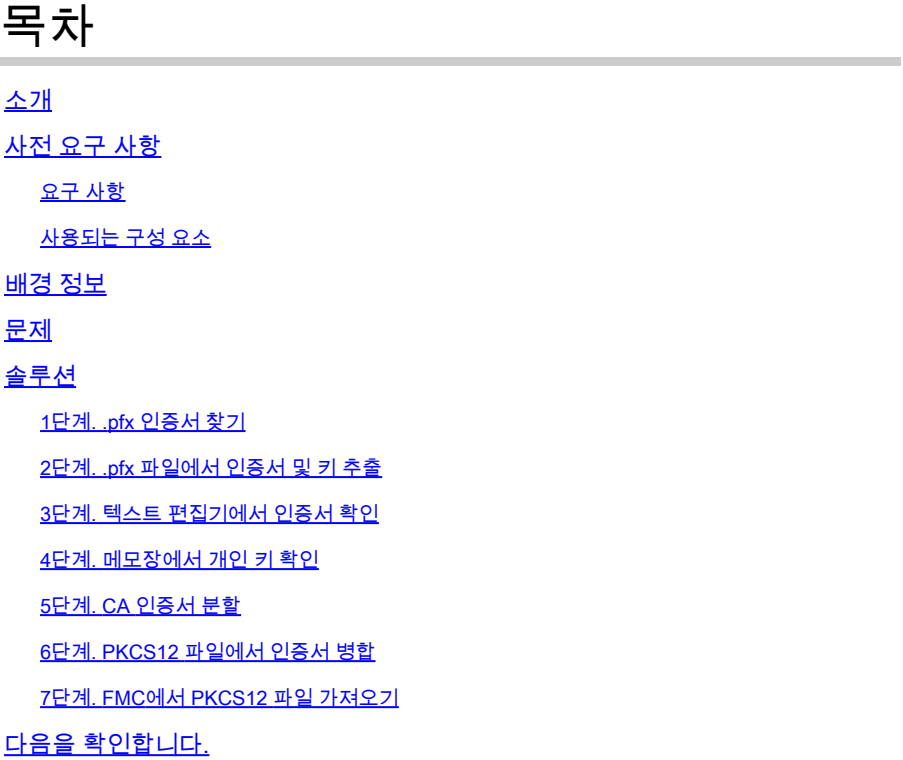

# 소개

이 문서에서는 FMC에서 관리하는 Firepower Threat Defense 장치에서 CA(Certificate Authority) 가 져오기 오류를 해결하고 수정하는 방법에 대해 설명합니다.

# 사전 요구 사항

### 요구 사항

다음 주제에 대한 지식을 보유하고 있으면 유용합니다.

- PKI(Public Key Infrastructure)
- FMC(Firepower Management Center)
- FTD(Firepower Threat Defense)
- OpenSSL

## 사용되는 구성 요소

이 문서의 정보는 다음 소프트웨어 버전을 기반으로 합니다.

• MacOS x 10.14.6

- FMC 6.4
- OpenSSL

이 문서의 정보는 특정 랩 환경의 디바이스를 토대로 작성되었습니다. 이 문서에 사용된 모든 디바이스는 초기화된(기본) 컨피그레이 션으로 시작되었습니다. 현재 네트워크가 작동 중인 경우, 모든 명령어의 잠재적인 영향을 미리 숙지하시기 바랍니다.

# 배경 정보

 $\overline{\mathscr{C}}$ 참고: FTD 디바이스에서는 CSR(Certificate Signing Request)이 생성되기 전에 CA 인증서가 필요합니다.

CSR이 외부 서버(예: Windows Server 또는 OpenSSL)에서 생성되는 경우, FTD는 수동 키 등 • 록을 지원하지 않으므로 수동 등록 방법은 실패할 수 있습니다. 다른 메서드(예: PKCS12)를 사용해야 합니다.

# 문제

이 특정 시나리오에서 FMC는 CA 인증서 상태(그림과 같이)에 빨간색 십자선을 표시하며, 이는 인 증서 등록이 CA 인증서를 설치하지 못했다는 것을 나타냅니다. 이 오류는 일반적으로 이미지에 표 시된 것처럼 인증서가 제대로 패키지되지 않았거나 PKCS12 파일에 올바른 발급자 인증서가 없을 때 나타납니다.

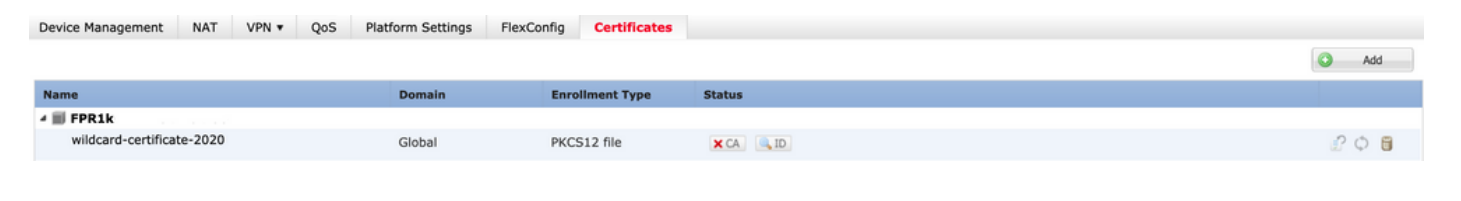

 $\blacklozenge$  참고: 최신 FMC 버전에서는 .pfx cert의 신뢰 체인에 포함된 루트 CA를 사용하여 추가 신뢰 지 점을 생성하는 ASA 동작과 일치하도록 이 문제가 해결되었습니다.

# 솔루션

1단계. .pfx 인증서 찾기

FMC GUI에 등록된 pfx 인증서를 가져와 저장하고 Mac Terminal(CLI)에서 파일을 찾습니다.

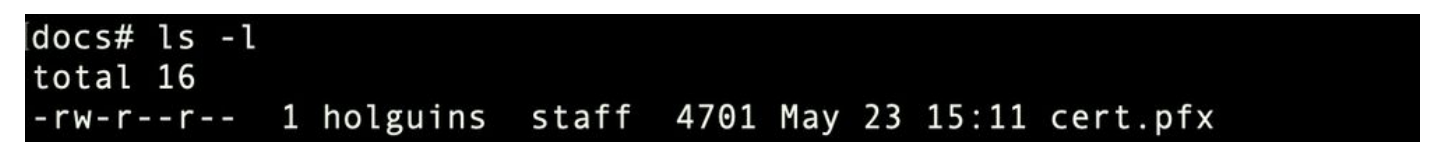

ls

2단계. .pfx 파일에서 인증서 및 키 추출

pfx 파일에서 클라이언트 인증서(CA 인증서가 아님)를 추출합니다. .pfx 파일을 생성하는 데 사용한

#### 패스프레이즈가 필요합니다.

openssl pkcs12 -in cert.pfx -clcerts -nokeys -out id.pem

#### docs# openssl pkcs12 - in cert.pfx - clcerts - nokeys - out id.pem Enter Import Password: MAC verified OK

id 내보내기

CA 인증서를 추출합니다(클라이언트 인증서가 아님).

openssl pkcs12 -in cert.pfx -cacerts -nokeys -out certs.pem

#### docs# openssl pkcs12 -in cert.pfx -cacerts -nokeys -out certs.pem Enter Import Password: MAC verified OK

cacerts 내보내기

pfx 파일에서 개인 키를 추출합니다(2단계와 동일한 패스프레이즈가 필요함).

openssl pkcs12 -in cert.pfx -nocerts -out key.pem

docs# openssl pkcs12 -in cert.pfx -nocerts -out key.pem Enter Import Password: MAC verified OK Enter PEM pass phrase: Verifying - Enter PEM pass phrase:

키 내보내기

이제 cert.pfx(원본 pfx 번들), certs.pem(CA 인증서), id.pem(클라이언트 인증서) 및 key.pem(개인 키)의 네 가지 파일이 있습니다.

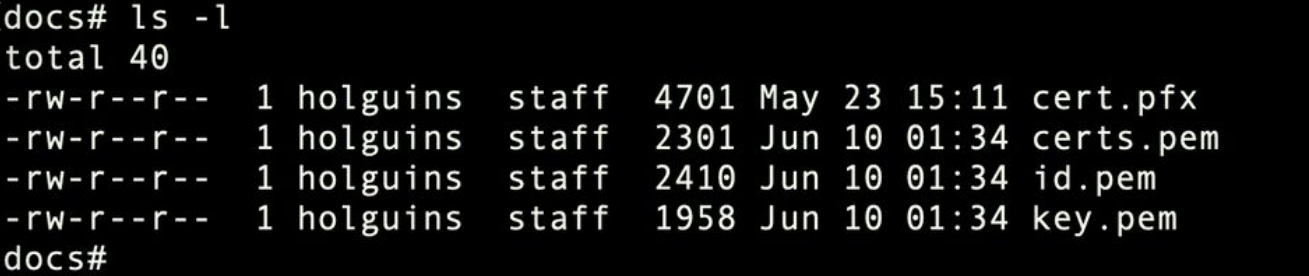

3단계. 텍스트 편집기에서 인증서 확인

텍스트 편집기(예: nano certs.pem)를 사용하여 인증서를 확인합니다.

이 특정 시나리오에서는 certs.pem에 하위 CA(발급 CA)만 포함되었습니다.

5단계부터 이 문서에서는 certs.pem 파일에 2개의 인증서(하나의 루트 CA와 하나의 하위 CA)가 포 함된 시나리오를 다룹니다.

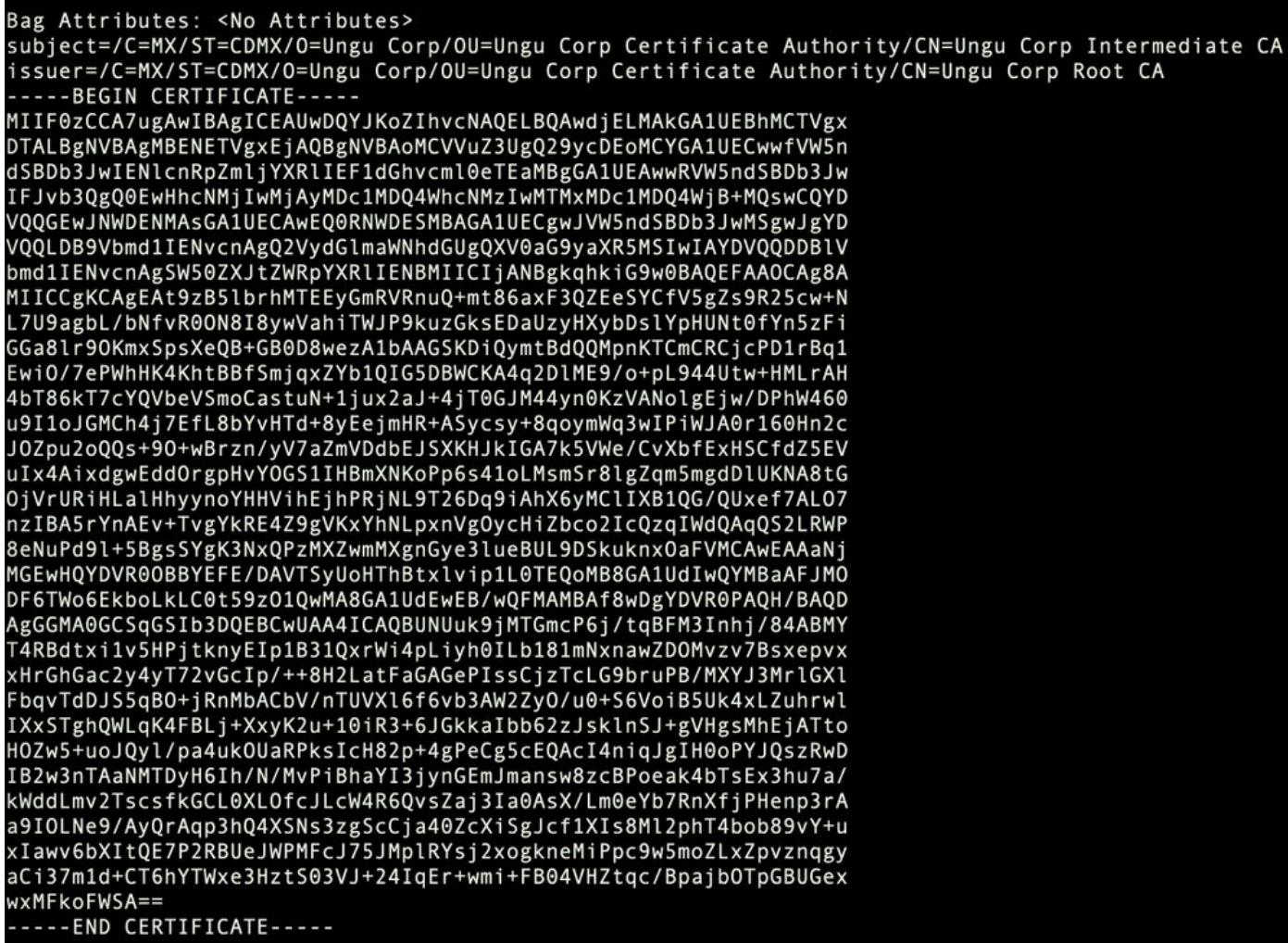

certs 보기

4단계. 메모장에서 개인 키 확인

텍스트 편집기(예: nano certs.pem)를 사용하여 key.pem 파일의 내용을 확인합니다.

**Bag Attributes** 

localKevID: 4B ED BA 56 76 3A C9 22 C3 75 54 A7 0A 1A F1 7D 3B 5E B0 D8 Kev Attributes: <No Attributes>

----BEGIN ENCRYPTED PRIVATE KEY-----

MIIFDjBABgkqhkiG9w0BBQ0wMzAbBgkqhkiG9w0BBQwwDgQI9vQUkrEl0MMCAggA MBQGCCqGSIb3DQMHBAjnRV9YTIYsSwSCBMjqflLhs3v0RL0DHkvi7yvWSd3xWLMn jt1hg0LsU1TDmBAWp/LXpqSP27c4XCQiZcOeiFDqm8aKw9xTDjgkEUBVactZs+Sz vCE1gcG6NRH91ZFiwOYv+MCR4EPYh06DJPQ+MxLvtjjHrErruvX1AlvwfAtrAcQk E5tJniCaNTppwfVOfLpd/oHa2tFOkBMVVjS3HyxAXEfNThmzMwKRygsLPUKShtfb iv0bu8zI6fVfB4db3J/FigikoiCHKXbWetm/GewZ071H3DW0HamtPw3InUuvYuzv SM08x+NJi6uo7gtrQ6Rld2z5fN6vTtAw3xlOAHjxm+vfOxt95zXhABYkMg2zHaQg 0djTHYFWdHwpdmSSNWM8hWnY8AvFxdjXURp/5MNP+v6ty5W/ETVe6o+Dh1sa9i7v PzUwIDWs6kt0rxp0v82001mqSKD6C4UnD1Vf2hH7AyMuwRpYamOEIuPtg8GgeiHJ 6vxpIJ3dY9/s0eyElkvKimZgiXpexBV/nDnksCLJTGyR08AE56ig2+XiBkwIoUai QTZNi3S+PmPf8glHFtVKR8V6Zk4u8xov3reNTTmKXxXcH3mHPaMU/Nhdldn8fpx+ phTzULmdtIpD3rlHknh0uMvjrw0RYTLp1WGiEo5DU1SyI5jrMCYa0mhuf0I7vtPp rQqXNo6JleXuBteWSIHDqFynrtIdLyUVhK5QwF4Om9+OvGkXNuqMDv4fH4+7nv9l KgK2NS4yUXW1KjbAFe+Cxz9E7stt4Nyvwx561/FpYLHymYDjQA3kFrC3tPHeULjT fp95fJ+6g2R0nr4yKerHbV5BAai0V3rRVpBWhgzBK5o3w4+C+QIH6tgD1f2Jp9YA TZLj/BDxIc40Q6A0RATjWcbE1fvuNmNvMEQpDFM0gP8mlgnnBGzc5mwxC1xTNcQD nmaFYykWVxYCzsvQAgwkvyzzZw2mPNQpj3lVIOVRdZy8NWVkKCBLpq2XTSA6AQIK mnJLY+rSAEi6miVnHeUW683un8KND9+HQlYZbpKDK+JGcwkP/KhEHKmipEoHS8b5 MLby4tL7qrA3sfddMooJJYsCC372WYrd8xPrDZ9kYJ0N64ks9sYhvRUxRMJaxqaY Int7b6p90i1r0LpielhUUrEvbu0CudM4sLDyXq8Fqf9G5u8dMuchCjXrEPGhmf4Y ZhTfQF3xxQYtLBbLfWeQUFt6GBsJMLGZFTFPM06/e3vToRu/Opw4Z9hrA6zBfQWa bcT868DNME+UQxoT825SLwsFFPciOpixn21FSm6baig6QWvTV9+5797+AEPnG23i 1x/KKsvTEuwvHGaAX6p9Z0bfPOVcikMZkO9MvMDU5MOUm01bnb0zINrrb1G0amRX SYNNoL71J3joAKzv056KURWAMk9tQE8hAefWAZHS1PacwgUIWxOSAszRMkneptiR VCm5UvzbYiMIAOrJjx6PTakuPIhdfokLyWfMI74ETao0Hl7KdDD1i/w11fAWFqtN 2gzfPw7Q02F7iZiYtxV9ryVBnH4wqut9pFjPYGu2oXC5q4Y71J1DrMzc879vAchM C1dBcaJLWdpdTmrg2WNiao/rv3A20JjPOzAOeUwRo9r5OS0oF9ez1ghBpAAtehyi  $FGY =$ 

-END ENCRYPTED PRIVATE KEY-

### 5단계. CA 인증서 분할

certs.pem 파일에 2개의 인증서(1개의 루트 CA와 1개의 하위 CA)가 있는 경우, FMC에서 pfx 형식 의 인증서를 가져오려면 신뢰 체인에서 루트 CA를 제거해야 하며, 검증을 위해 체인에 하위 CA만 남겨둡니다.

certs.pem을 여러 파일로 분할한 다음 명령은 certs의 이름을 cacert-XX로 바꿉니다.

split -p "-----BEGIN CERTIFICATE-----" certs.pem cacert-

#### docs# split -p "-----BEGIN CERTIFICATE-----" certs.pem cacert $docs#$

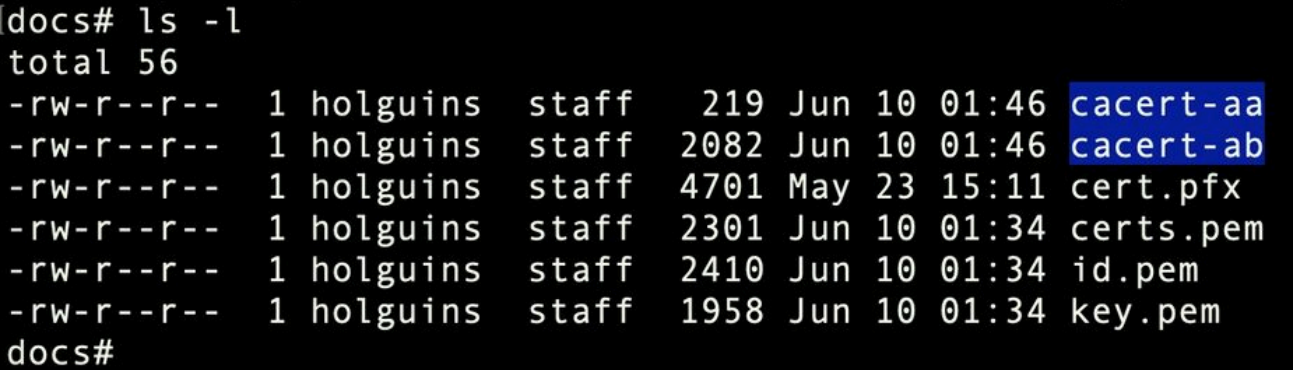

분할 후 ls

아래에 설명된 명령을 사용하여 이러한 새 파일에 .pem 확장명을 추가합니다.

for i in cacert-\*;do mv "\$i" "\$i.pem";done

#### docs# for i in cacert-\*;do mv "\$i" "\$i.pem";done  $docs#$

스크립트 이름 바꾸기

두 개의 새 파일을 검토하고 어떤 파일에 루트 CA가 포함되어 있는지, 어떤 파일에 하위 CA가 포함 되어 있는지 설명한 명령을 통해 확인합니다.

먼저 id.pem 파일(ID 인증서)의 발급자를 찾습니다.

openssl x509 -in id.pem -issuer -noout

docs# openssl x509 -in id.pem -issuer -noout issuer= /C=MX/ST=CDMX/0=Ungu Corp/OU=Ungu Corp Certificate Authority/CN=Ungu Corp Intermediate CA

발급자 보기

이제 두 개의 accert 파일(CA 인증서)의 제목을 찾습니다.

openssl x509 -in cacert-aa.pem -subject -noout openssl x509 -in cacert-ab.pem -subject -noout

docs# openssl x509 -in cacert-ab.pem -subject -noout subject= /C=MX/ST=CDMX/O=Ungu Corp/OU=Ungu Corp Certificate Authority/CN=Ungu Corp Intermediate CA

주체 수표

Subject와 id.pem 파일의 Issuer를 매칭하는 cacert 파일은(이전 그림에 나와 있듯이) 나중에 PFX 인증서를 만드는 데 사용되는 Sub CA입니다.

일치하는 제목이 없는 cacert 파일을 삭제합니다. 이 경우 해당 인증서는 cacert-aa.pem입니다.

rm -f cacert-aa.pem

#### 6단계. PKCS12 파일에서 인증서 병합

새 pfx 파일에서 ID 인증서(id.pem) 및 개인 키(key.pem)와 함께 하위 CA 인증서(이 경우 이름은 cacert-ab.pem임)를 병합합니다. 암호를 사용하여 이 파일을 보호해야 합니다. 필요한 경우 cacertab.pem 파일 이름을 파일과 일치하도록 변경합니다.

openssl pkcs12 -export -in id.pem -certfile cacert-ab.pem -inkey key.pem -out new-cert.pfx

#### docs# openssl pkcs12 -export -in id.pem -certfile cacert-ab.pem -inkey key.pem -out new-cert.pfx Enter Export Password: Verifying - Enter Export Password:

pfx 생성

### 7단계. FMC에서 PKCS12 파일 가져오기

FMC에서 Device(디바이스) > Certificates(인증서)로 이동하고 이미지에 표시된 대로 인증서를 원 하는 방화벽으로 가져옵니다.

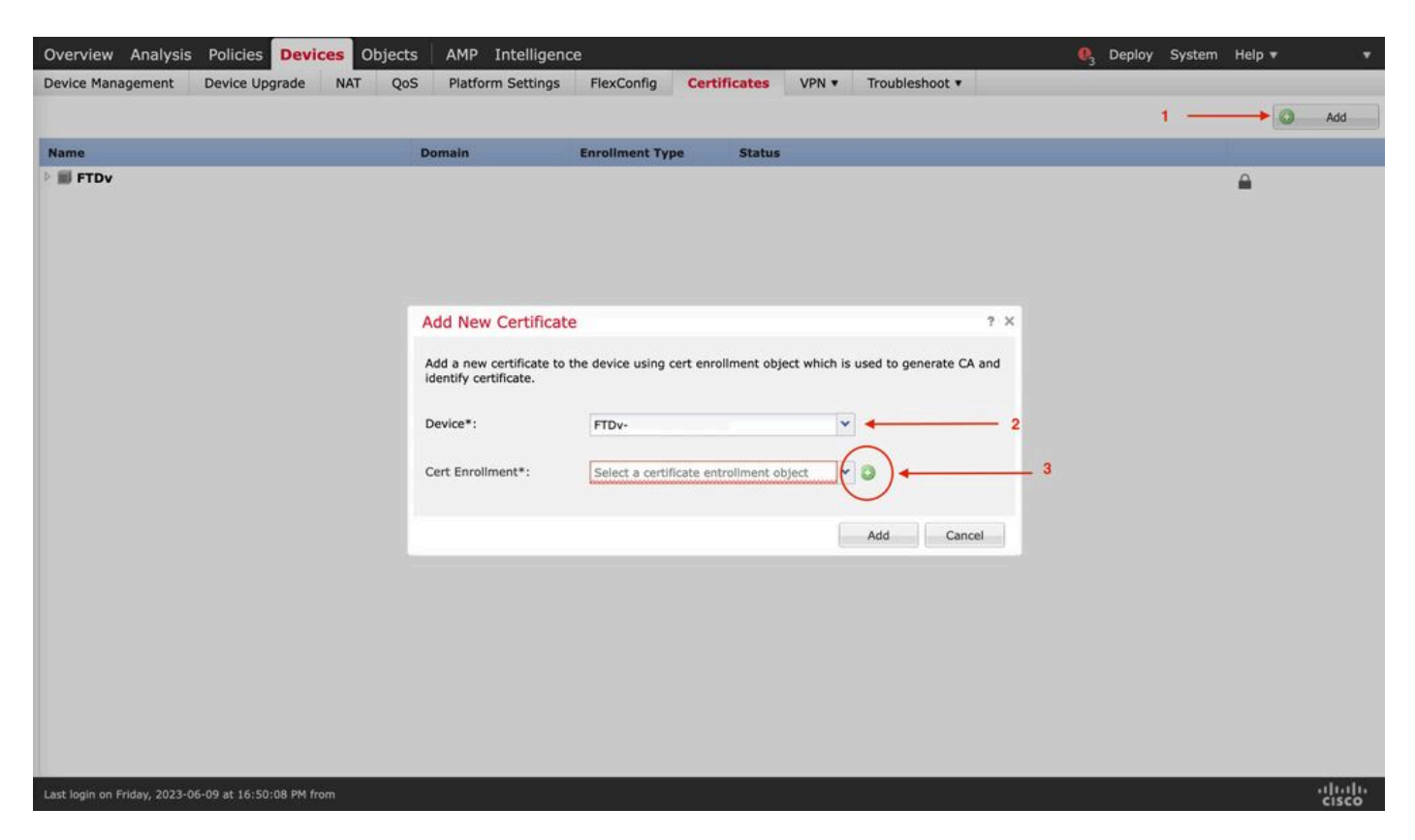

인증서 등록

새 인증서의 이름을 삽입합니다.

### **Add Cert Enrollment**

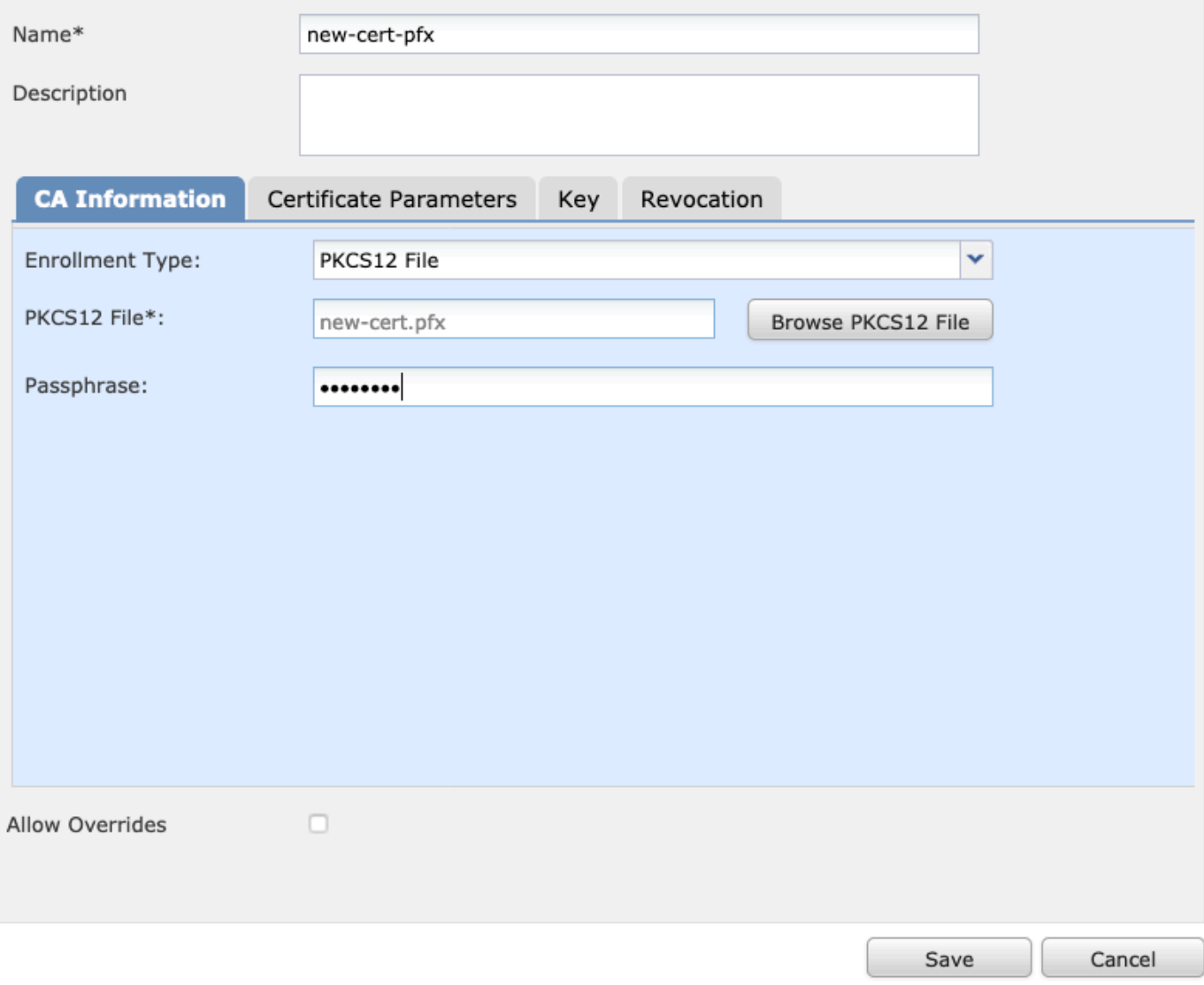

등록

## 새 인증서를 추가하고 등록 프로세스가 FTD에 새 인증서를 구축할 때까지 기다립니다.

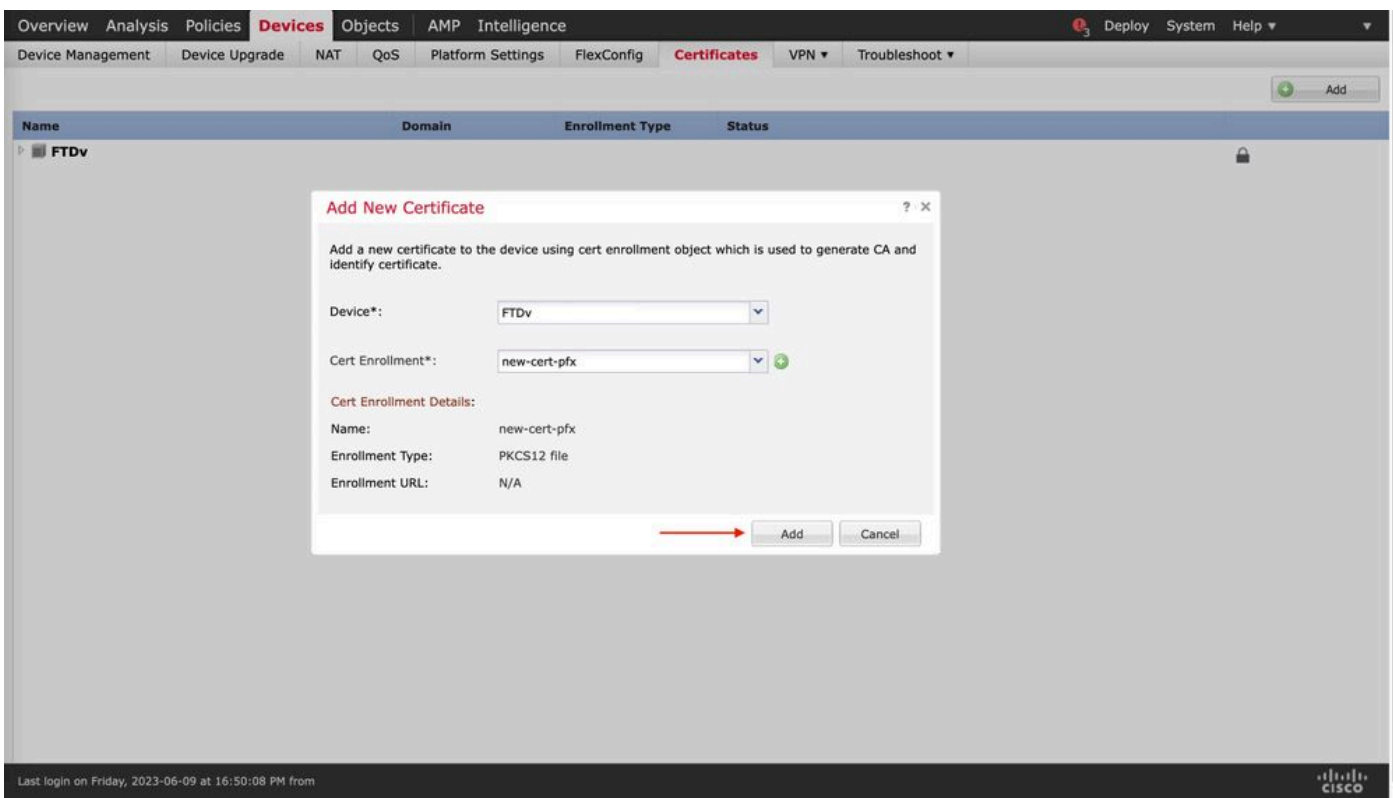

새 인증서

새 인증서는 CA 필드에 빨간색 십자가 없이 표시되어야 합니다.

# 다음을 확인합니다.

설정이 올바르게 작동하는지 확인하려면 이 섹션을 활용하십시오.

Windows에서는 .pfx 파일에 ID 인증서만 포함되어 있지만 저장소에 하위 CA, CA 체인이 있는 경우 OS에서 인증서의 전체 체인을 표시하는 문제가 발생할 수 있습니다.

.pfx 파일에서 인증서 목록을 확인하려면 certutil 또는 openssl과 같은 도구를 사용할 수 있습니다.

certutil -dump cert.pfx

certutil은 .pfx 파일의 인증서 목록을 제공하는 명령줄 유틸리티입니다. ID, SubCA, CA가 포함된 전 체 체인(있는 경우)을 확인해야 합니다.

또는 아래 명령과 같이 openssl 명령을 사용할 수 있습니다.

openssl pkcs12 -info -in cert.pfx

### CA 및 ID 정보와 함께 인증서 상태를 확인하려면 아이콘을 선택하여 성공적으로 가져왔는지 확인 할 수 있습니다.

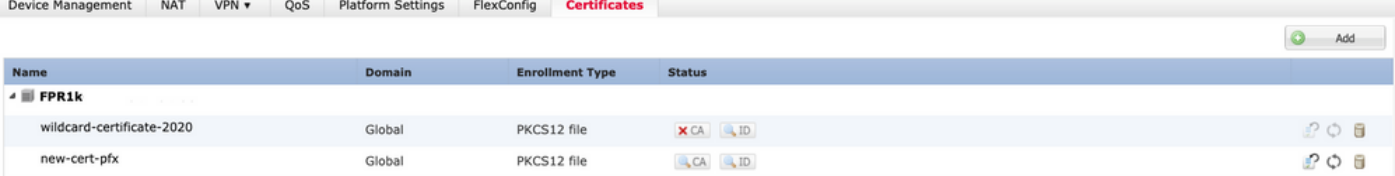

이 번역에 관하여

Cisco는 전 세계 사용자에게 다양한 언어로 지원 콘텐츠를 제공하기 위해 기계 번역 기술과 수작업 번역을 병행하여 이 문서를 번역했습니다. 아무리 품질이 높은 기계 번역이라도 전문 번역가의 번 역 결과물만큼 정확하지는 않습니다. Cisco Systems, Inc.는 이 같은 번역에 대해 어떠한 책임도 지지 않으며 항상 원본 영문 문서(링크 제공됨)를 참조할 것을 권장합니다.